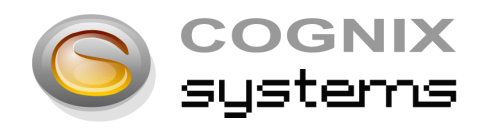

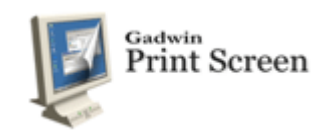

## Tutoriel pour réaliser des captures d'écran

## **1.1 Présentation**

Gadwin PrintScreen capture le contenu de l'écran avec une seule touche. L'écran capturé peut ensuite être envoyé à l'imprimante ou sauvegardé sur le disque en tant que fichier en six formats graphiques différents (BMP, Jpeg, GIF, PNG, Tiff, TGA). Gadwin PrintScreen peut capturer l'écran de Windows en entier, la fenêtre active ou une zone précise lorsque l'on appuie sur la touche clé. La touche clé par défaut est la touche Impression Ecran mais les utilisateurs peuvent également définir d'autres touches clés pour initialiser la capture. Gadwin PrintScreen vous permet d'envoyer par e-mail les images capturées.

## **1.2 Téléchargement du logiciel Gadwin Print Screen**

Commencer par télécharger la version gratuite du logiciel Gadwin Print Screen.

Liens de téléchargement :

http://www.01net.com/telecharger/windows/Multimedia/capture\_ecran/fiches/23458.html ou http://www.gadwin.com/download/ :

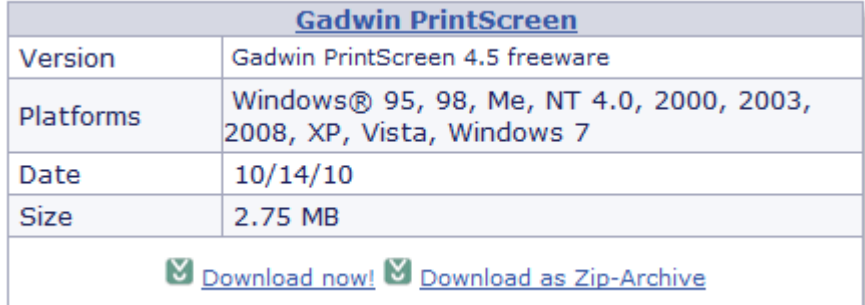

## **1.3 Installation et configuration de Gadwin Print Screen**

Après l'installation, vous pouvez configurer le logiciel de manière à pouvoir d'une simple touche (ou combinaison de touches) réaliser une capture d'écran placée dans le presse papier (copier/coller) et dans un fichier JPG.

Voici un exemple de configuration type permettant de faire des captures d'écran avec les touches **CTRL + F2** :

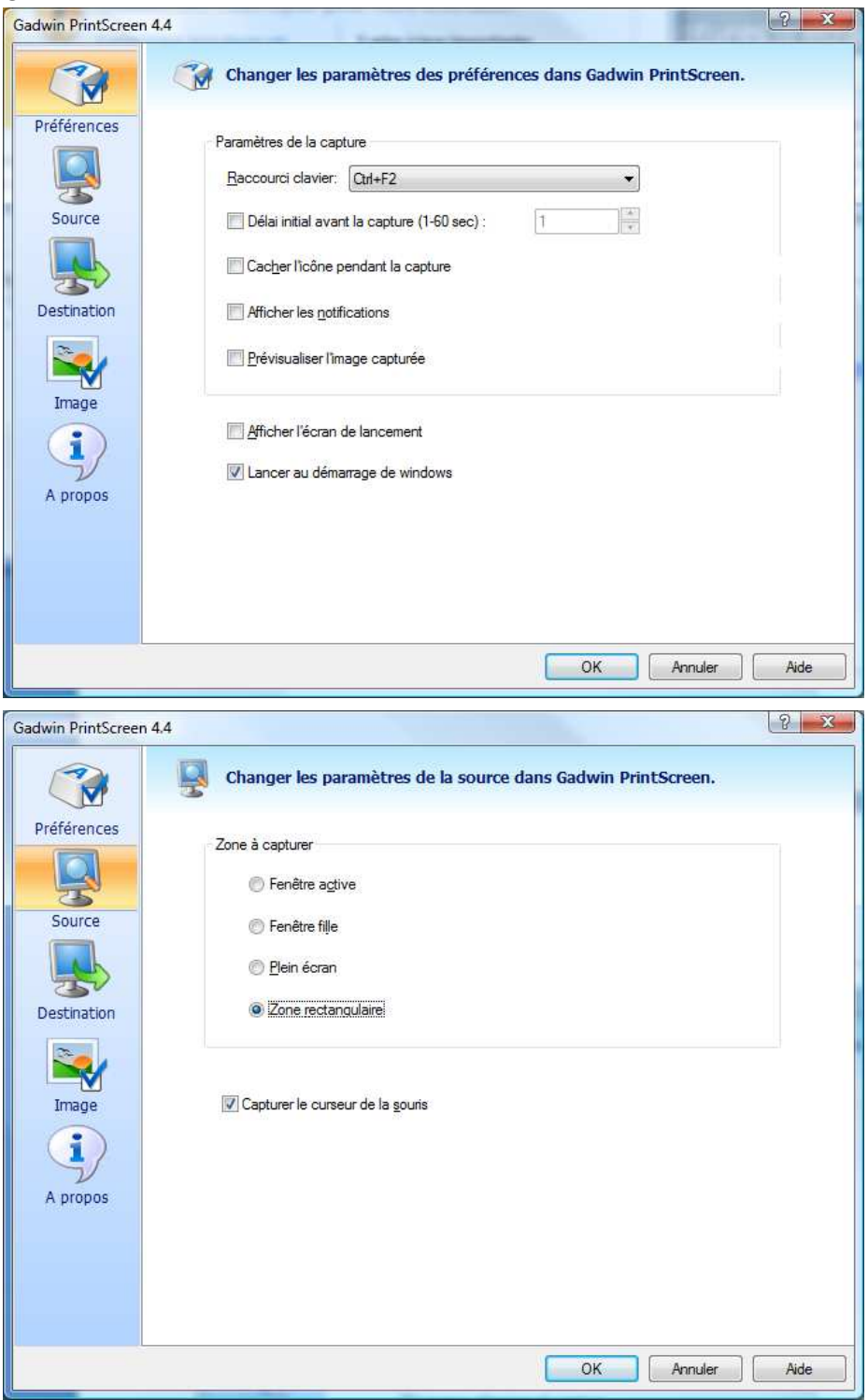

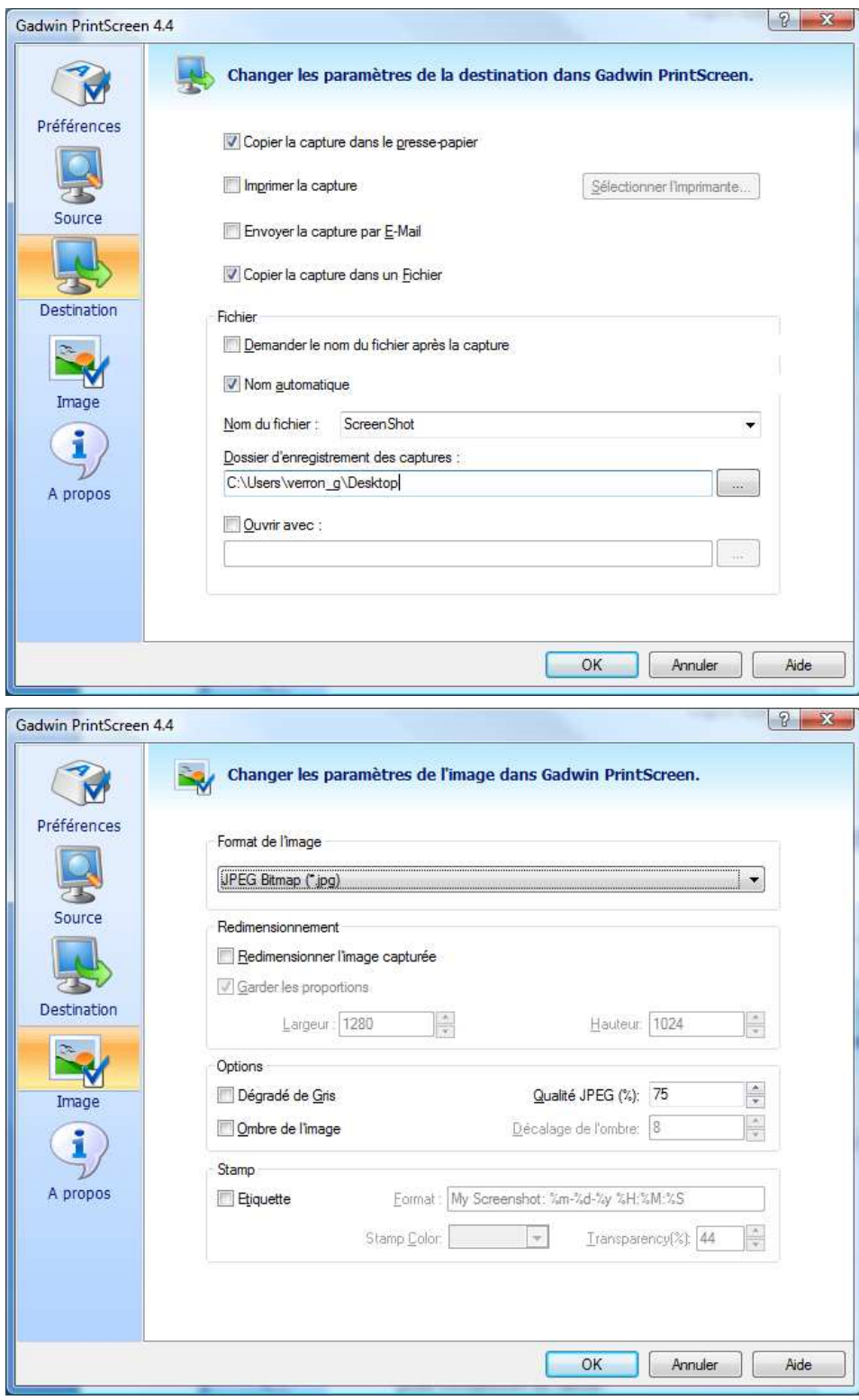